## PROCESS FOR RETURNING USERS WHO MUST COMPLETE RE-TRAINING

**NOTE:** there are TWO separate processes that must be completed in order to complete re-training

- 1. update the existing information
- 2. "re-request" the actual training module

Login to your existing account at https://ncgov.csod.com/client/ncgov/default.aspx

## 1. Update the existing information in the system to identify which facilities you are re-training for:

- Log into existing LMS account
  - You will see this page:

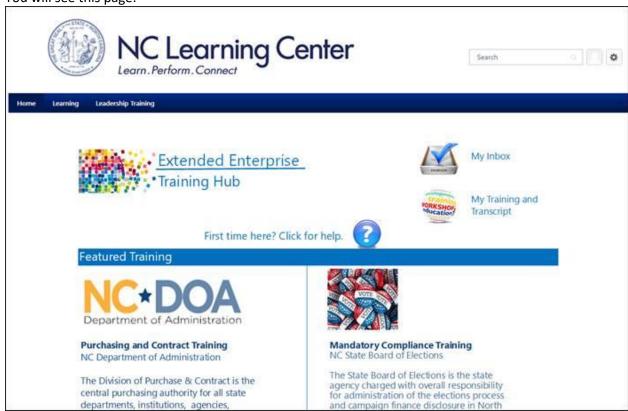

Click on the "My Training and Transcript" image

0

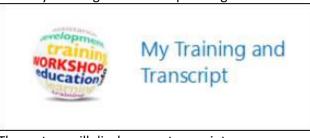

The system will display your transcript

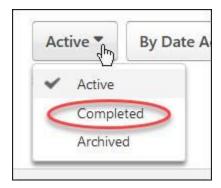

- Access 'Completed' transcript
  - Click on the 'Active' button
  - o Select 'Completed' option in drop-down menu
- <u>IF</u> the 'DEQ Underground Storage Storage Tank Online Primary Operator Training (Version 11)' training title is not immediately visible on the transcript you can search the transcript using the 'search for training' bar

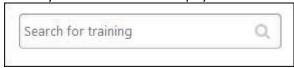

0

- Access the Training Details page where your Training Request Form is stored
  - The blue action button next to the training will display as "View Certificate"
  - Click the down arrow on the blue button
  - Select the 'View Training Details' option

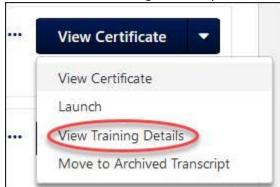

0

- Edit your existing Training Request Form
  - Scroll down to the "Request Form" section of the Training Details page
  - The form title will be listed as: "DENR Underground Storage Operator Training"
  - The edit icon looks like a piece of paper with a pencil on it

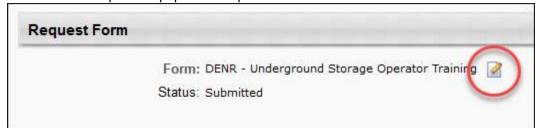

Click the 'edit' icon

- The Training Request Form will open in a pop-up window, <u>prefilled</u> with the previous information entered
- You should update the information in the form, then click 'Submit'

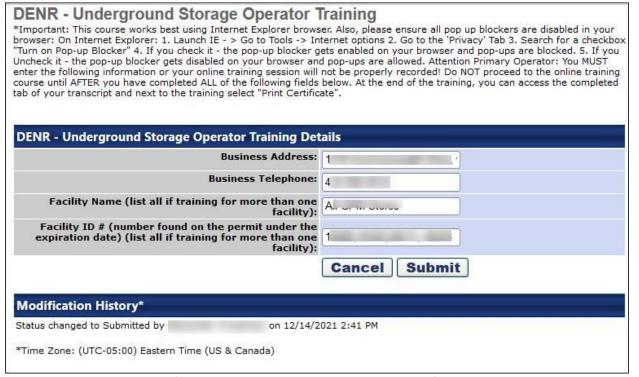

- **NOTE:** the information in this screenshot has been specifically blurred externally the system does not display with a blur.
- Now the training information should be updated

## 2. Request the training again, so that a new completion date will be logged by the system

- Search for the training:
  - The Search is located at the top right of the landing page
  - Type "DEQ Underground" (or some version of this phrase) in the search text box

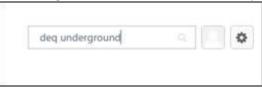

- Usually, the training results will display in a drop-down as you are typing the search phrase
- o If you see the name of the training in the drop down, you can click on it

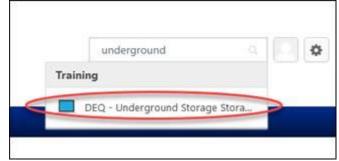

o If you DON'T see the name of the training in the drop down, you can press enter (or click the magnifying glass icon) to conduct a full search and then click on the training title shown in the search results

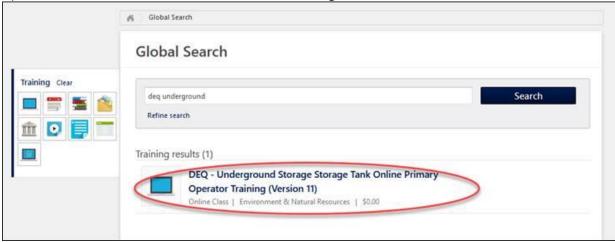

- Next you will see the Training Details
  - IF you have completed a previous version of the training module, your Training Details page will look just like the one a new users sees:

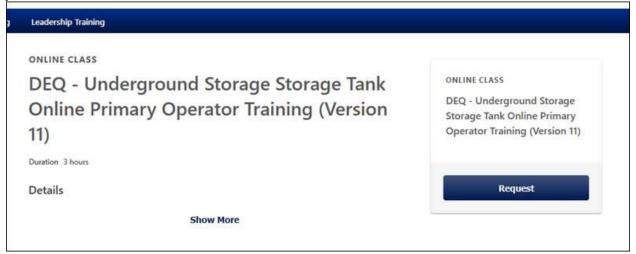

IF you have completed this exact training module previously, yout Training Details page will contain information relating to past training:

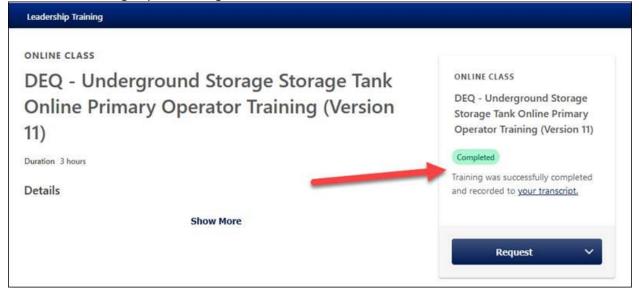

0

• You have several options available on the action button if you have already completed the training:

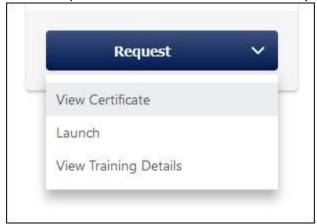

- Request: this allows you to request a new occurrence in the system. The new occurrence will allow the you to have a new/additional completed date added to your training records. (Term Definition: an 'occurrence' is the system's way of tracking the official registrations and completions. A user can have multiple occurrences of the same training.)
- Launch: At this point, this button only allows you to review the content previously completed and would not track progress or a new completion status. If you select "Launch" before you "Request" the training again (see above), the system will not track anything additional and you will not be considered "retrained."
- Click on the 'Request' button

0

o If you've taken the training before, a new pop-up window will open:

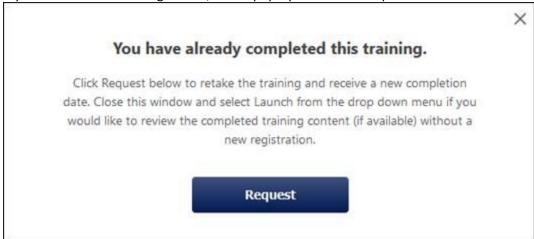

- Click on the 'Request' button again
  - A small black status window will appear in the lower left corner of the screen, confirming that you have now requested the training

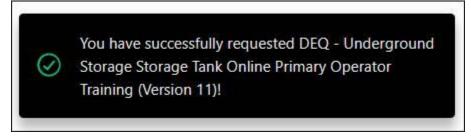

• The training details page will now show you in a 'Registered' status, instead of the 'Completed' status that was previously displayed

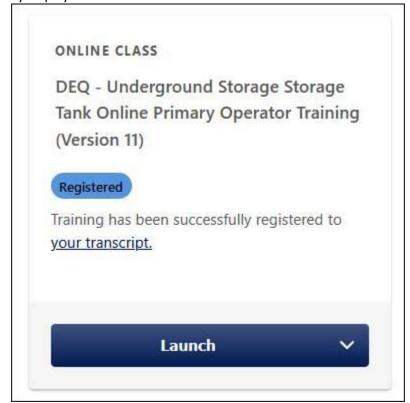

• Now you can click Launch and complete the training to receive an updated completion date

0